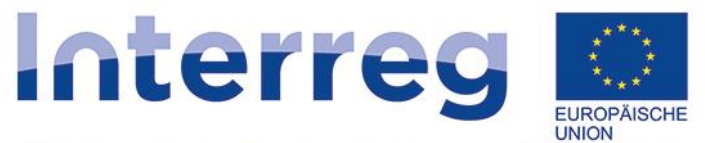

## Österreich-Tschechische Republik

Europäischer Fonds für regionale Entwicklung

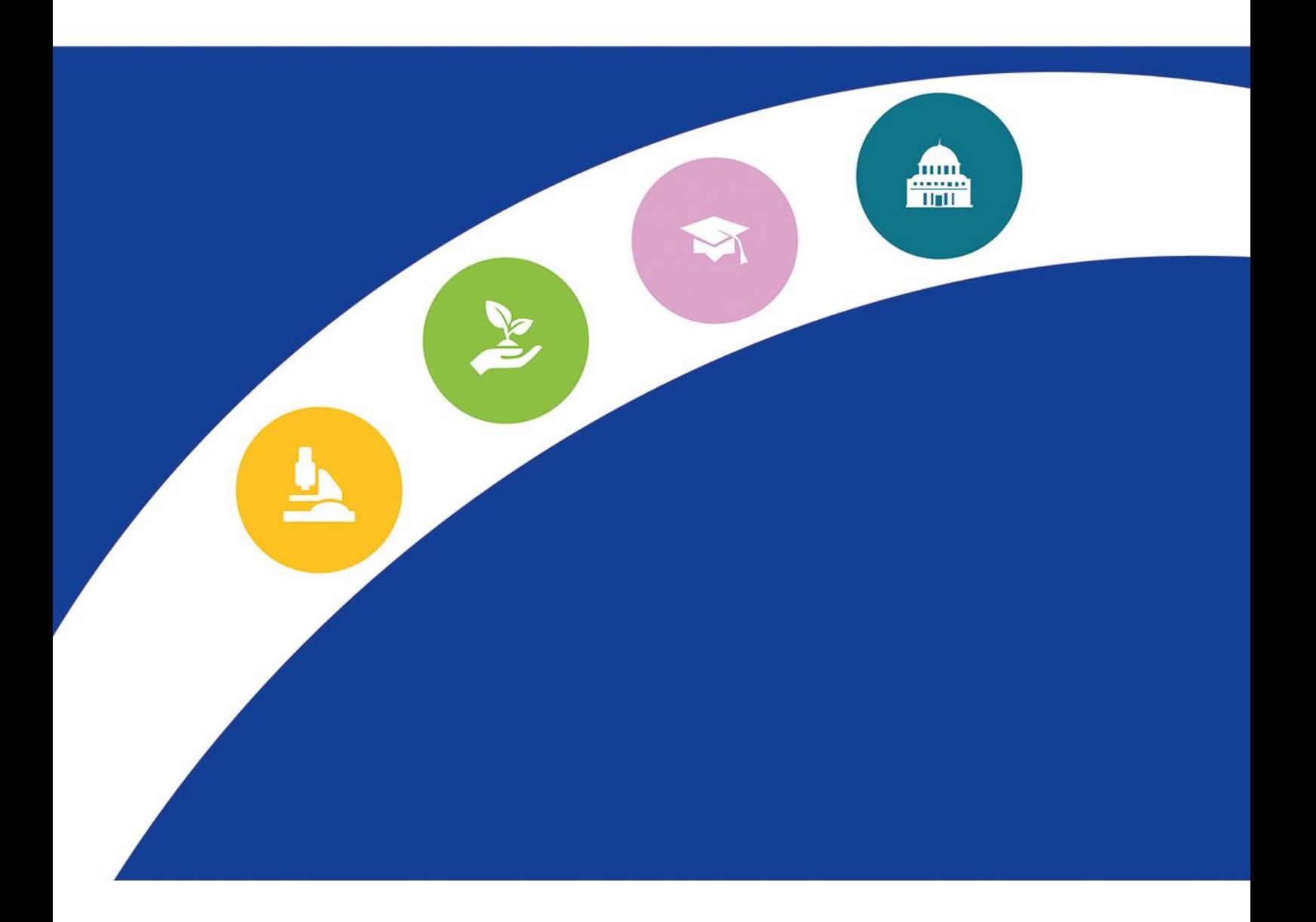

# **HANDBUCH ZUR iBOX**

**Version 2 vom 29. Januar 2020**

Liebe ProjektpartnerInnen,

durch die Unterzeichnung des EFRE-Fördervertrags haben Sie sich verpflichtet, die Ihnen zur Verfügung gestellte Projektwebseite auf der Programmhomepage (die sog. iBox) regelmäßig mit Nachweisen der vorgenommenen Aktivitäten, erreichten Outputs und Ergebnisse sowie Informations- und Publizitätsmaẞnahmen – d.h. **mindestens einmal pro Berichtsperiode** – zu aktualisieren.

Das folgende Handbuch soll als Unterstützung bei der Verwaltung der Webseite Ihres Projektes dienen. Screenshots und Erläuterungen führen Sie Schritt für Schritt durch alle Sektionen der Webseite.

Ihr Projekt bekommt nun eine eigene Webseite, die Sie zur Bewerbung des Projekts nutzen können.

Sollten Fragen auftreten, können Sie sich jederzeit mit dem Gemeinsamen Sekretariat in Verbindung setzen.

*Ihr Gemeinsames Sekretariat*

#### **Liste der Änderungen**

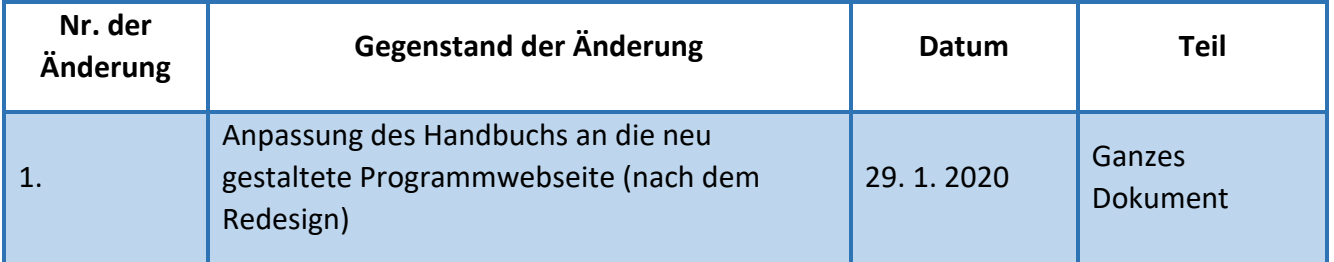

1) Auf dem Portal [www.at-cz.eu](http://www.at-cz.eu/) im Abschnitt "iBOX" geben Sie die Projektnummer und das Passwort ein, das Ihnen vom Gemeinsamen Sekretariat zugewiesen wurde.

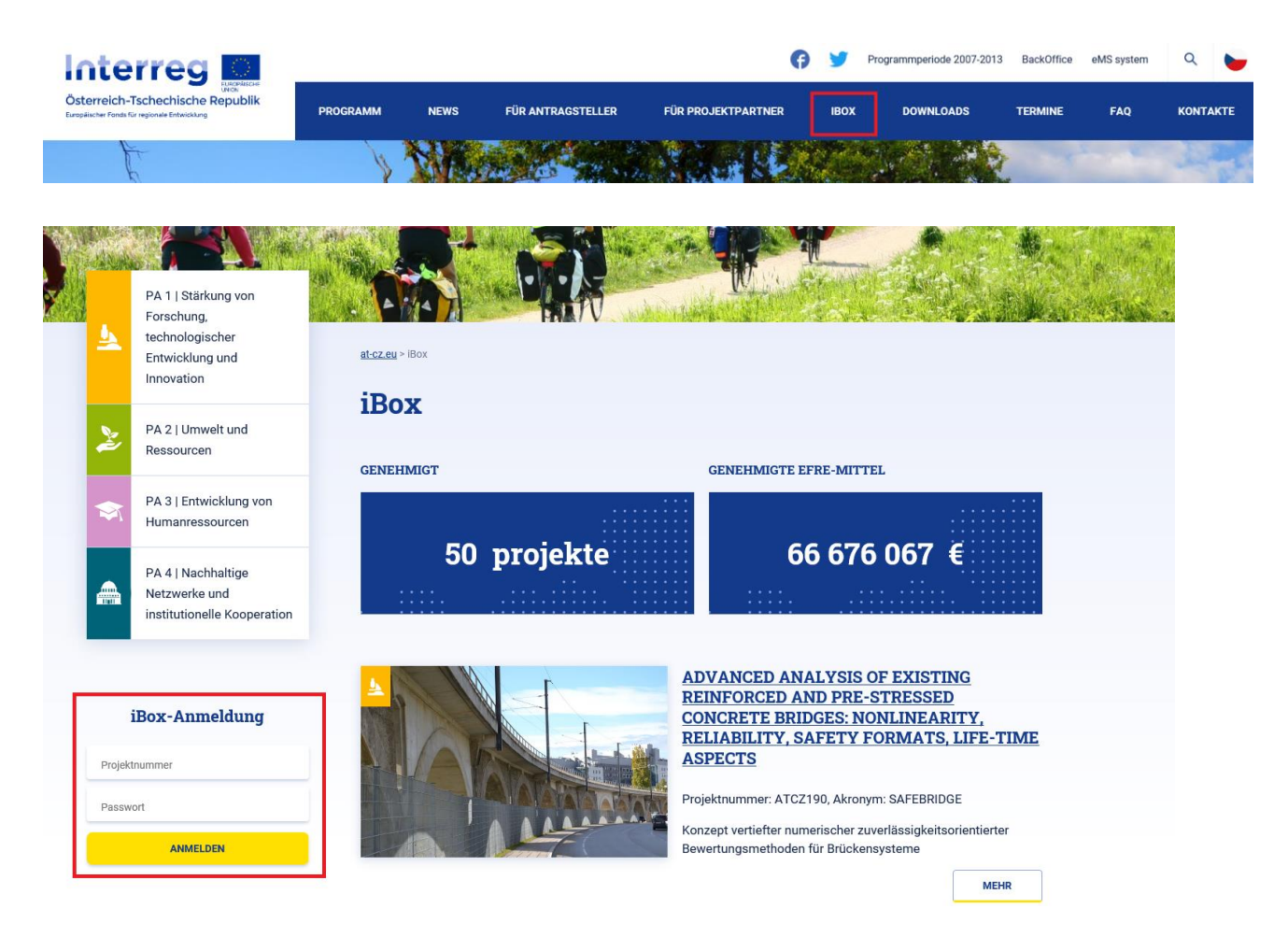

# iBox-Anmeldung

Projektnummer

Passwort

**ANMELDEN** 

2) Durch das Klicken des Buttons "Anmelden" gelangen Sie zu einer Seite, die die Basisinformationen über Ihr Projekt und 4 weitere Abschnitte beinhaltet: *Aktuelles und Veranstaltungen*, *Dokumente*, *Galerie* und *Videos*. In den einzelnen Abschnitten können Sie Aktualitäten hinzufügen.

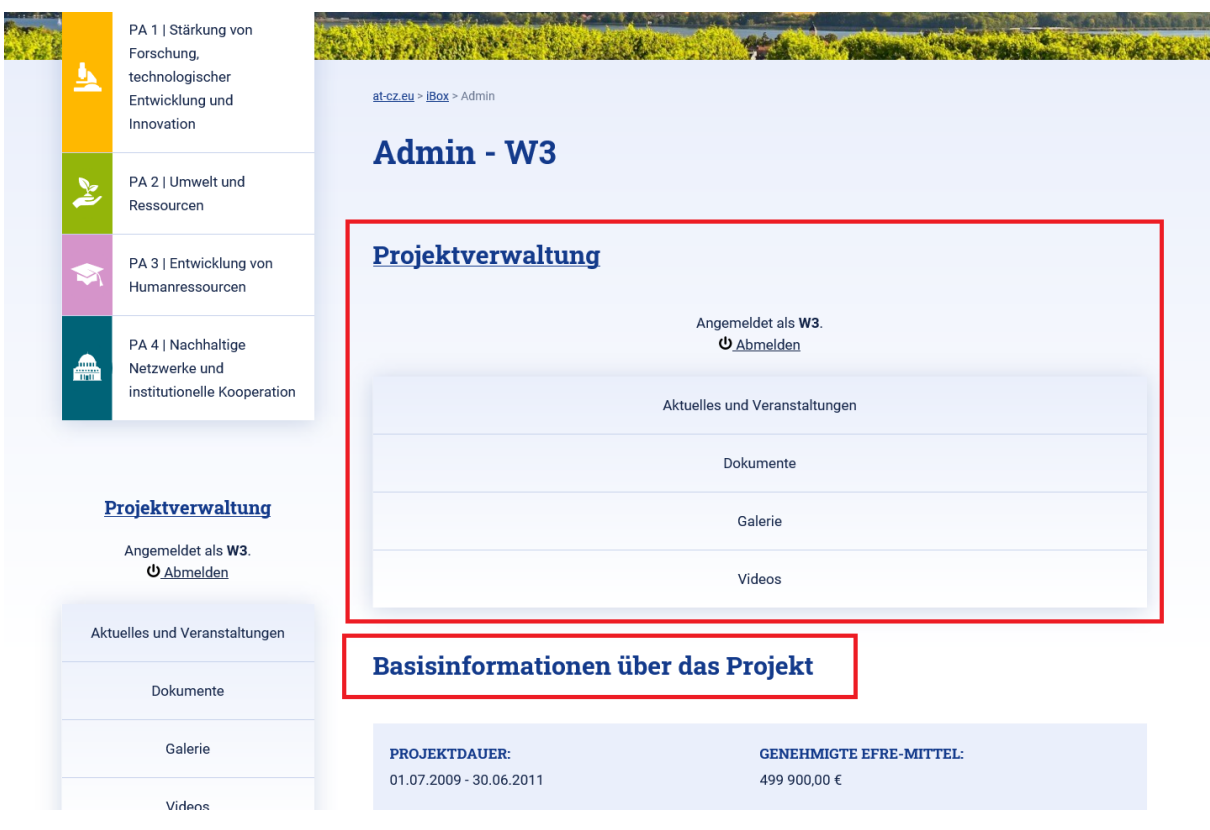

3) Durch die Auswahl einer dieser Abschnitte gelangen Sie einerseits zu einer Liste der bereits angelegten Beiträge im jeweiligen Abschnitt (1) und andererseits zu dem Button "*Veranstaltung/Neu/Bild/Video hinzufügen*" (2).

Bei bereits bestehenden Beiträgen, können Sie durch Klicken des Buttons "*Anpassen*" (rechts neben den einzelnen Beitragstiteln in der Liste) die bereits eingegebenen Informationen abändern.

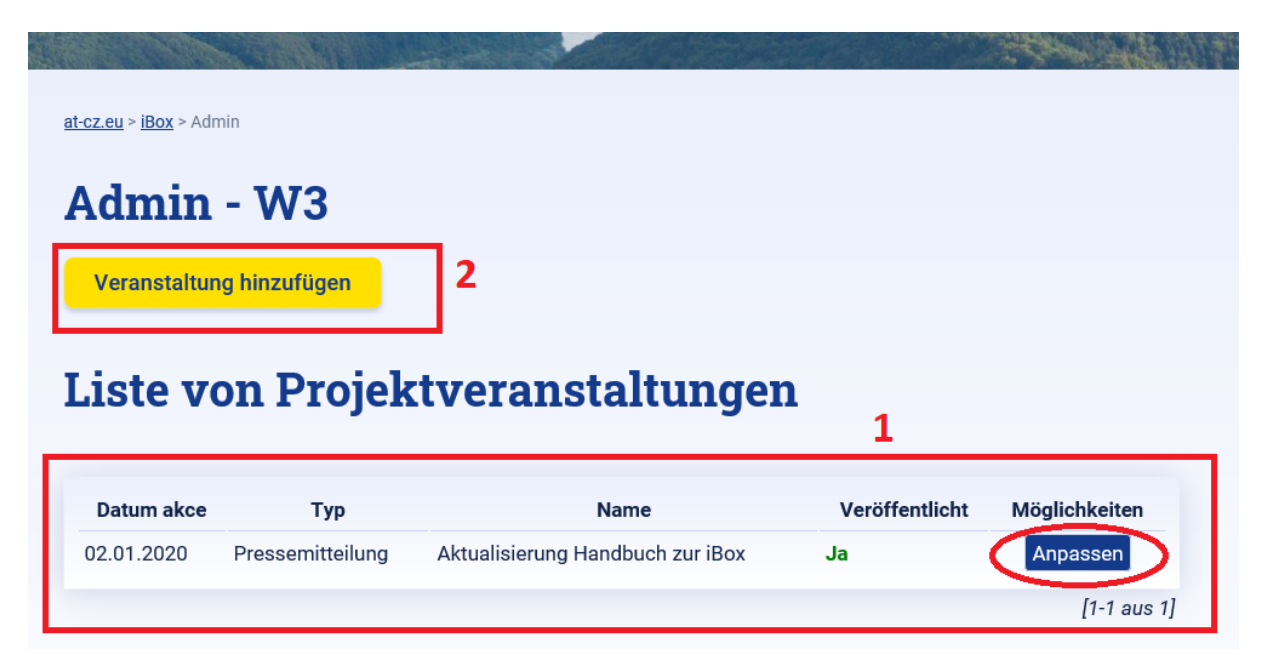

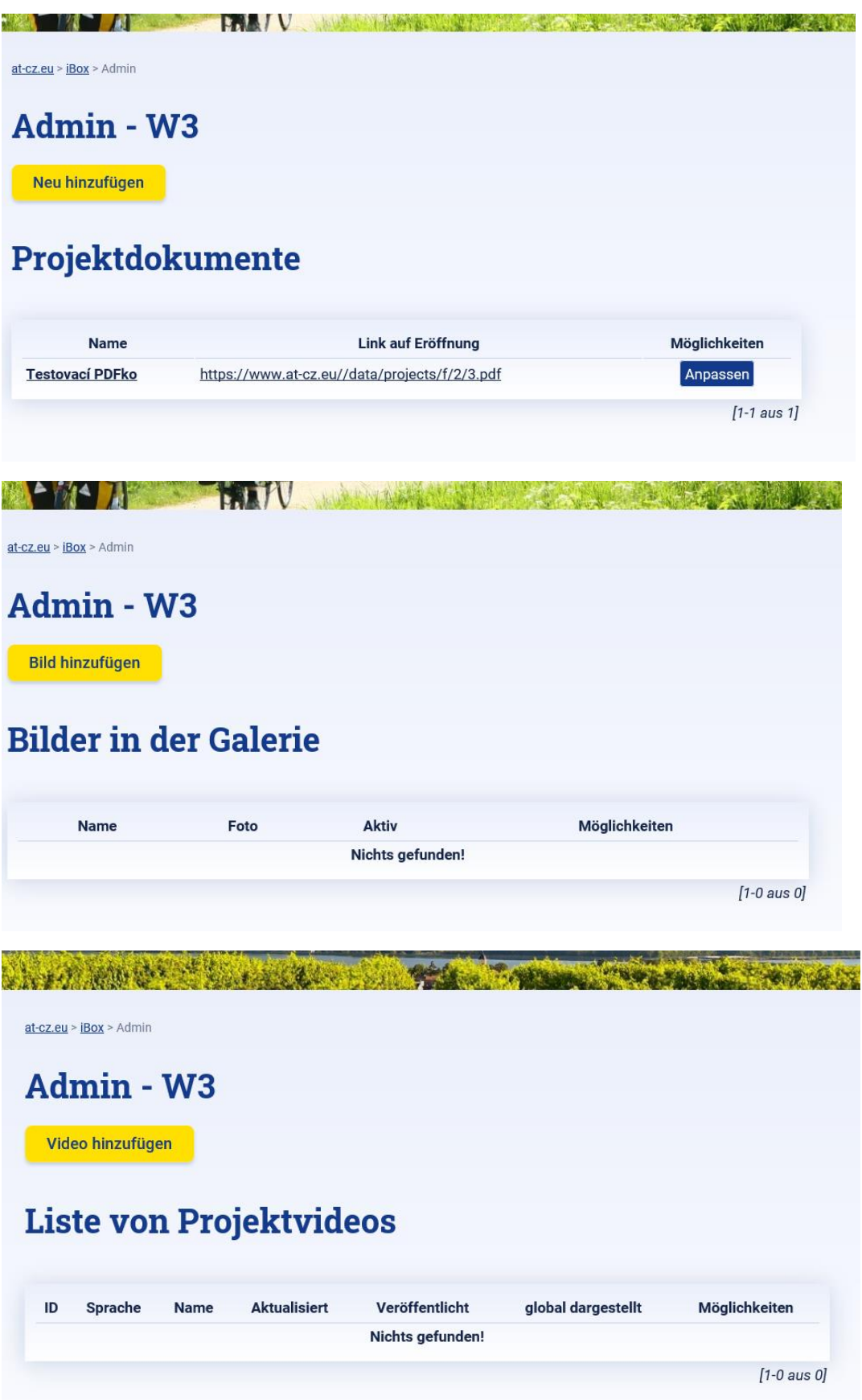

4) Durch das Klicken des Buttons "Hinzufügen" (für einen neuen Beitrag) öffnen Sie ein Formular, in dem Sie die erforderlichen Informationen in deutscher sowie tschechischer Sprache ausfüllen (z. B. *Name, Datum, Typ, Vorwort* und *Link*). Es ist wichtig, zum Schluss alles zu speichern!

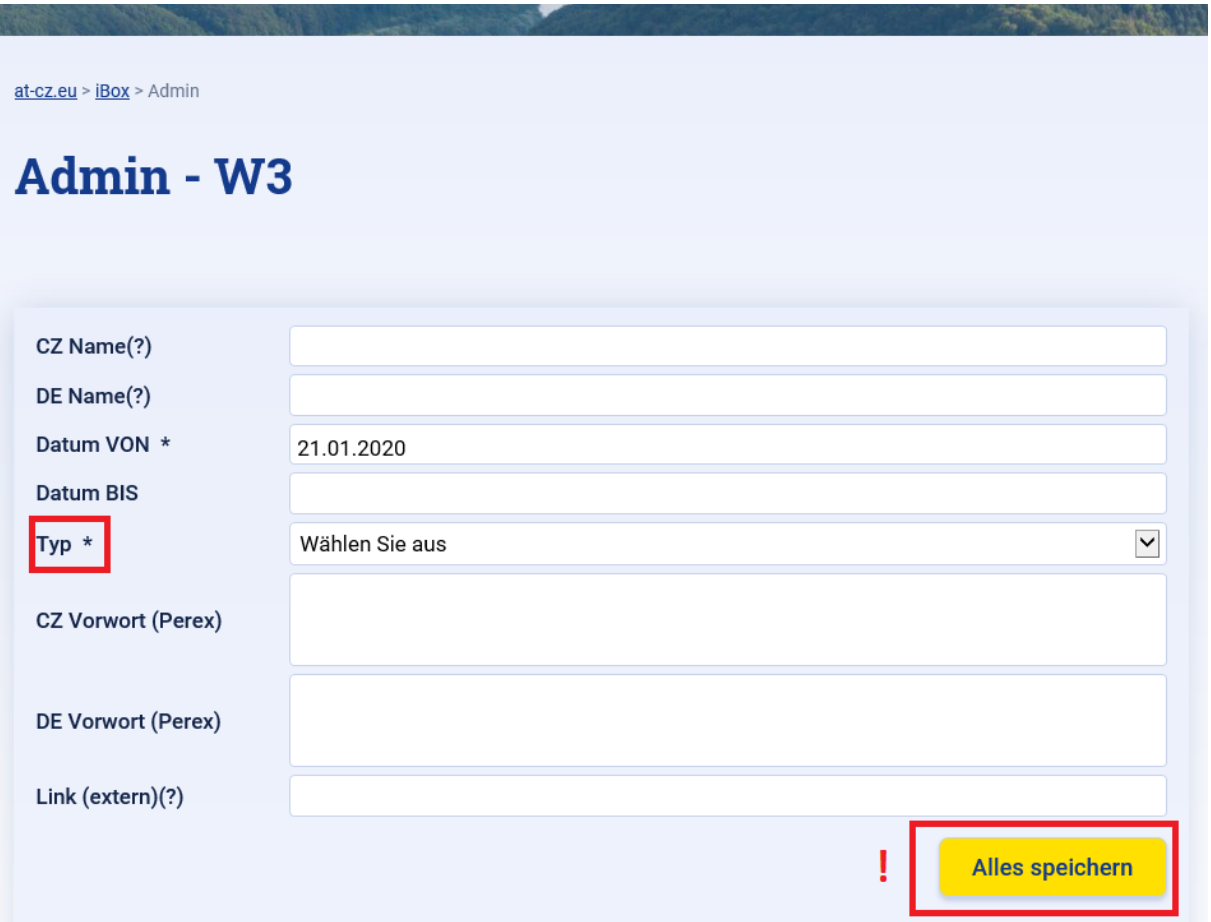

5) Im Abschnitt "Text" fügen Sie den Text des Beitrages ein. Vergessen Sie nicht, wieder alles zu speichern.

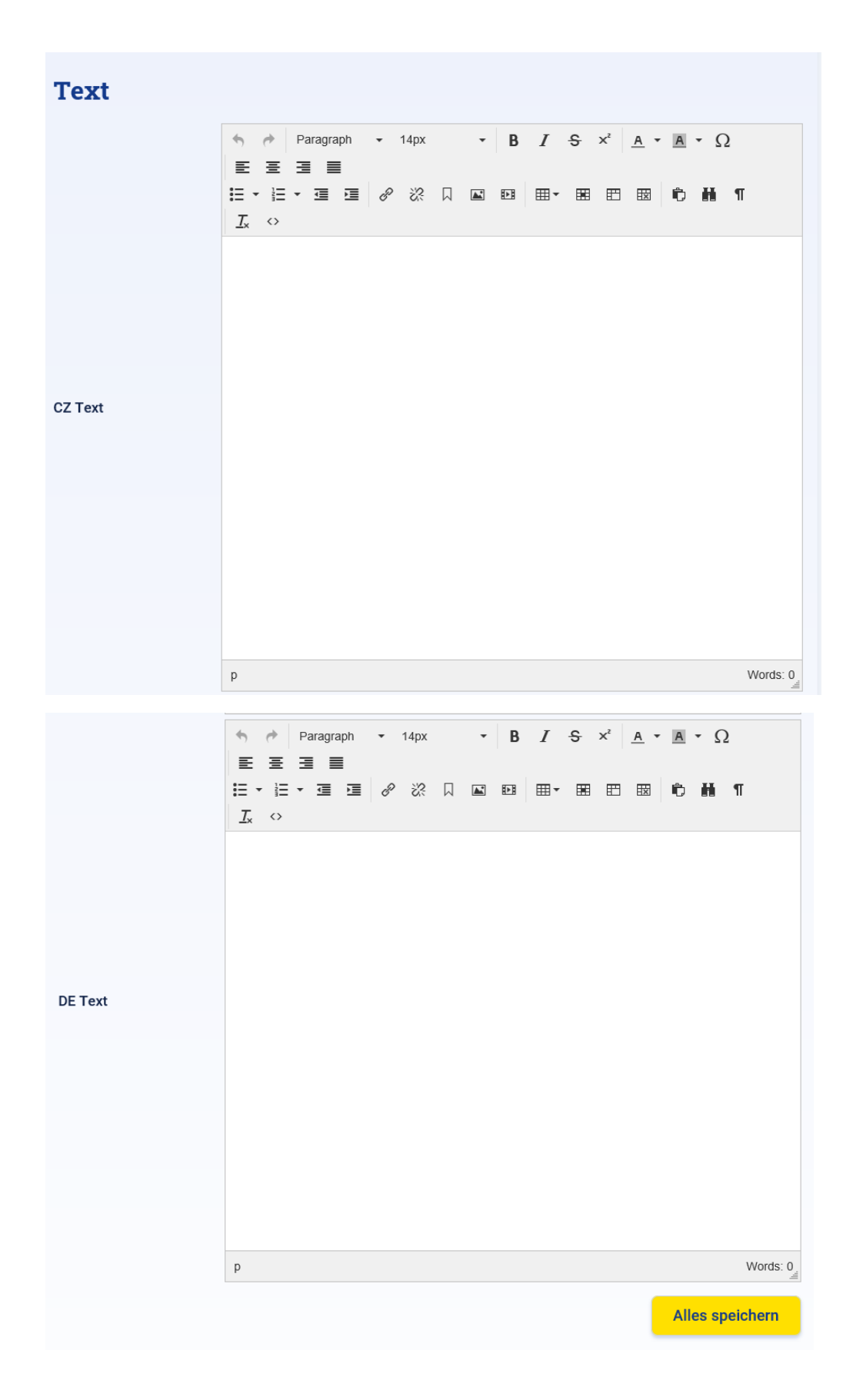

6) Im Abschnitt "*Weitere Einstellungen*" ist es möglich, die Anzeigepriorität, sowie die Veröffentlichung des Beitrages anzupassen. Wenn Sie zum Beispiel noch nicht alle Informationen für einen Beitrag bei der Hand haben, könnten Sie die Veröffentlichung des Beitrages auf einen späteren Zeitpunkt verschieben und das Häkchen bei "veröffentlichen" entfernen. Wenn der finale Beitrag dann veröffentlicht werden soll, setzen Sie einfach das Häkchen und speichern.

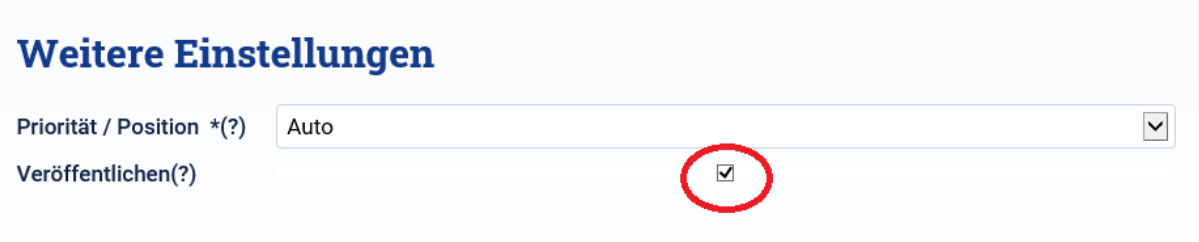

7) Durch Anklicken der Sektion "Angehängte Datei", bzw. "Bilder" können Sie weitere Dokumente, bzw. Fotos (ein "Hauptfoto" und mehrere "zusätzliche" Fotos) zum Beitrag hinzufügen. Diese können durch das Klicken des Buttons "del" auch gelöscht werden. Am Ende klicken Sie wieder auf "*Speichern*".

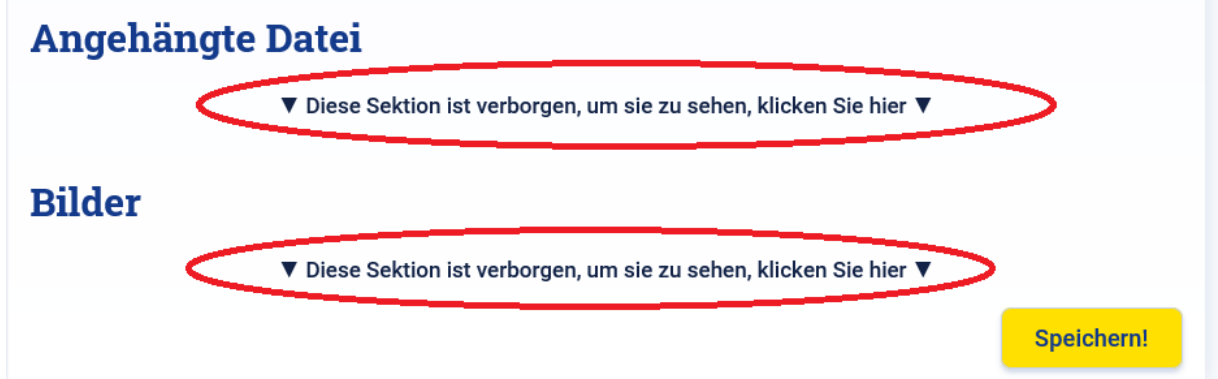

### **Angehängte Datei**

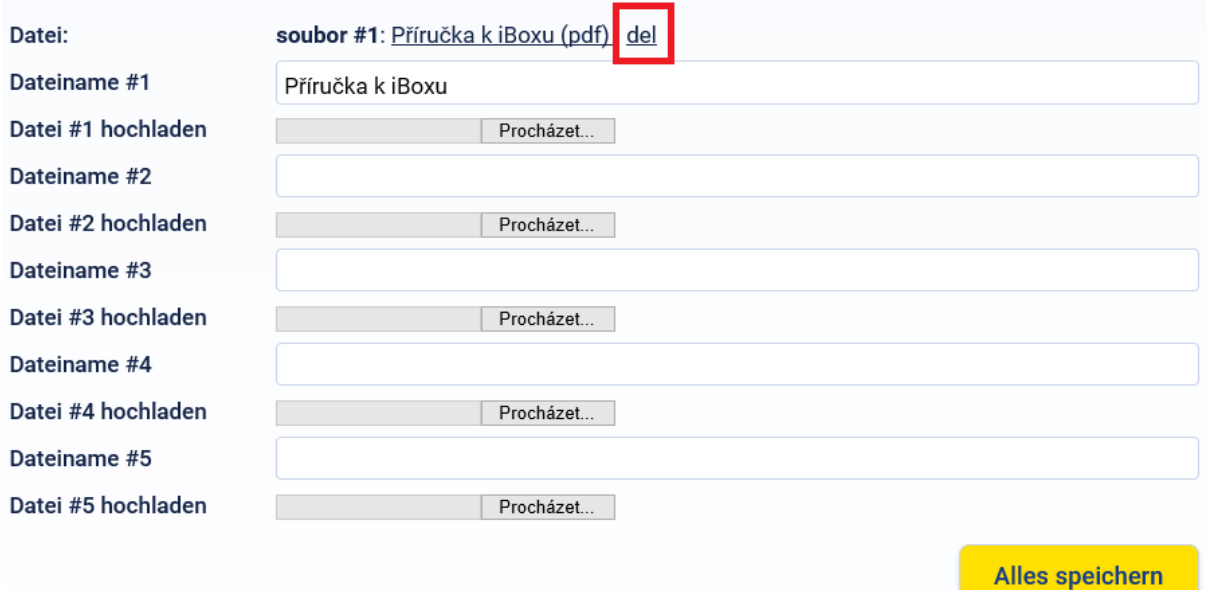

In der Sektion "Videos" geben Sie nur einen Link zum Online-Video-Portal ein (YouTube oder Vimeo), wohingegen in den Abschnitten "Dokumente" und "Galerie" laden Sie die Dateien direkt von Ihrem Computer hoch.

#### **Dokumente**:

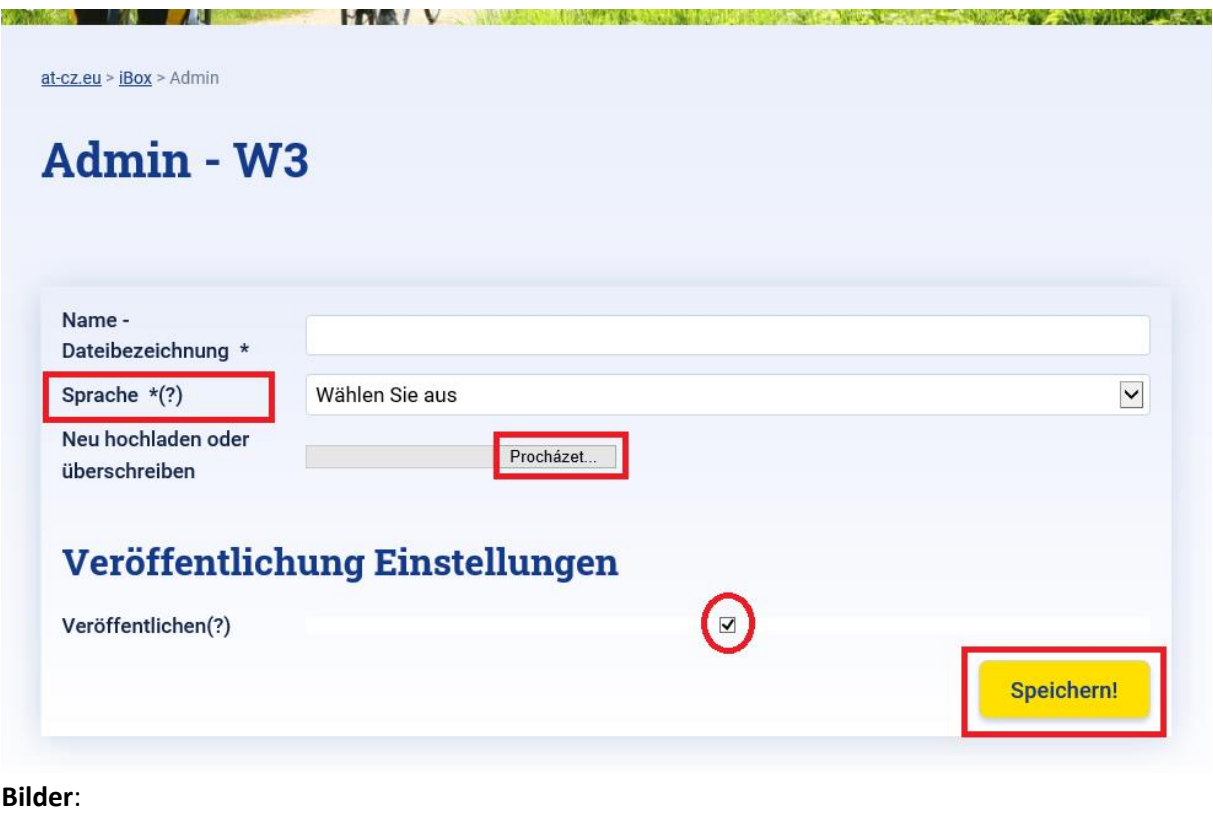

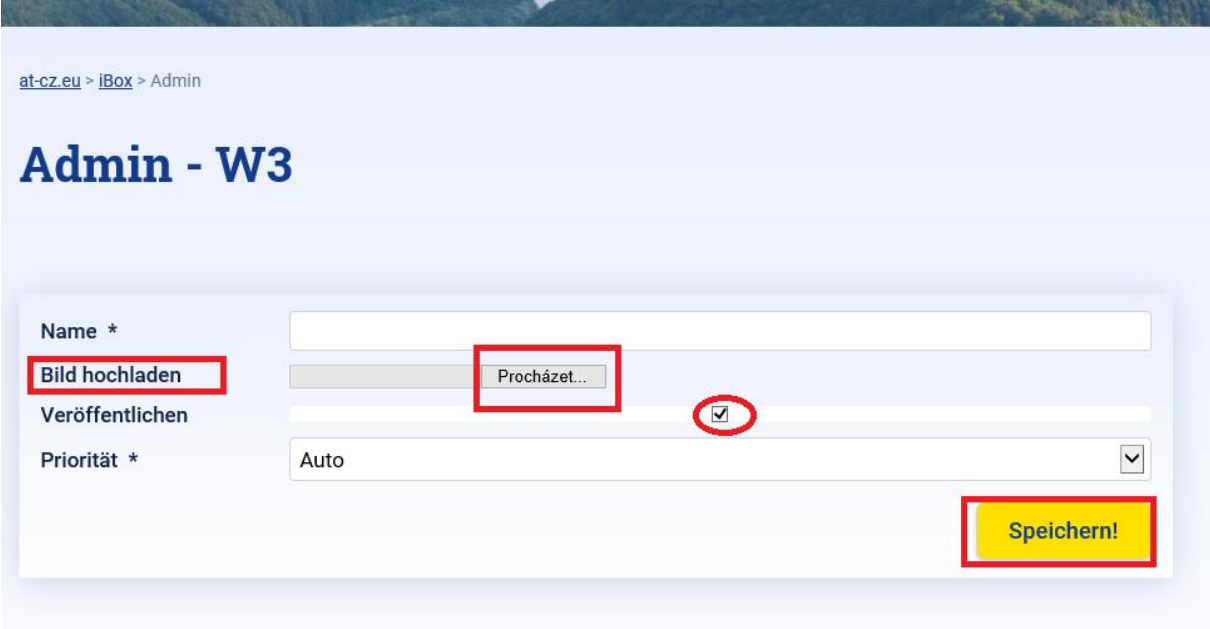

**Videos**:

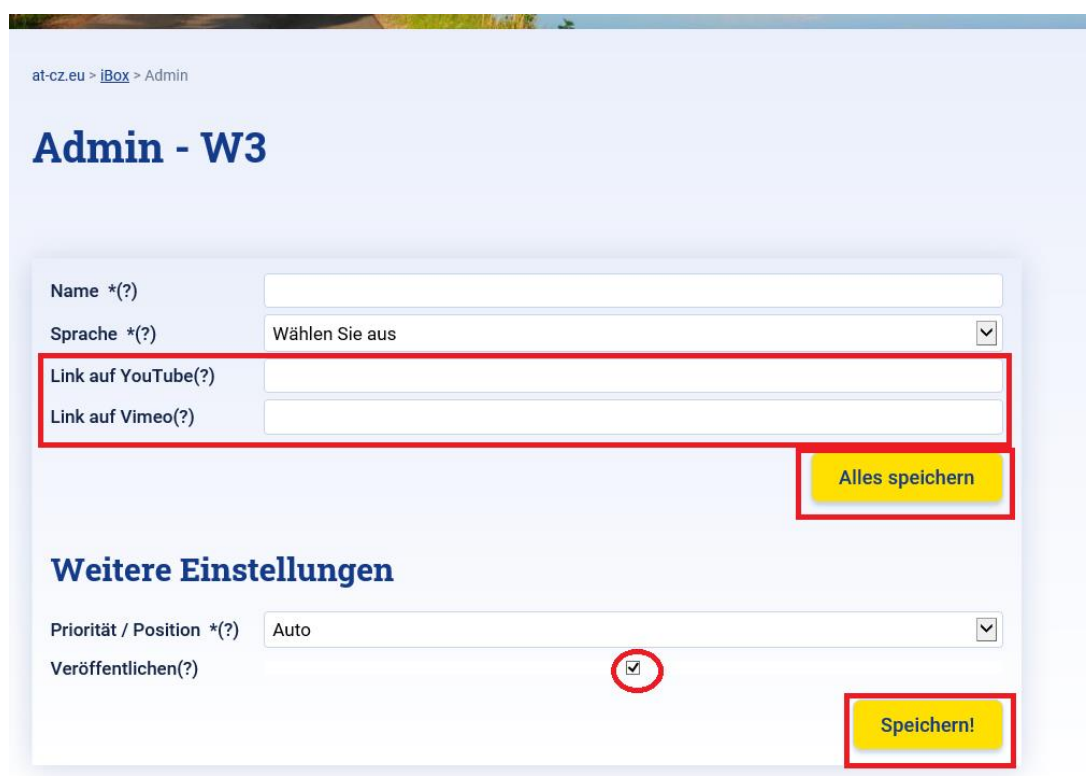

8) Nach dem Bearbeiten des Beitrages können Sie sich durch das Klicken des Buttons "Abmelden", im Menu links unten, ausloggen.

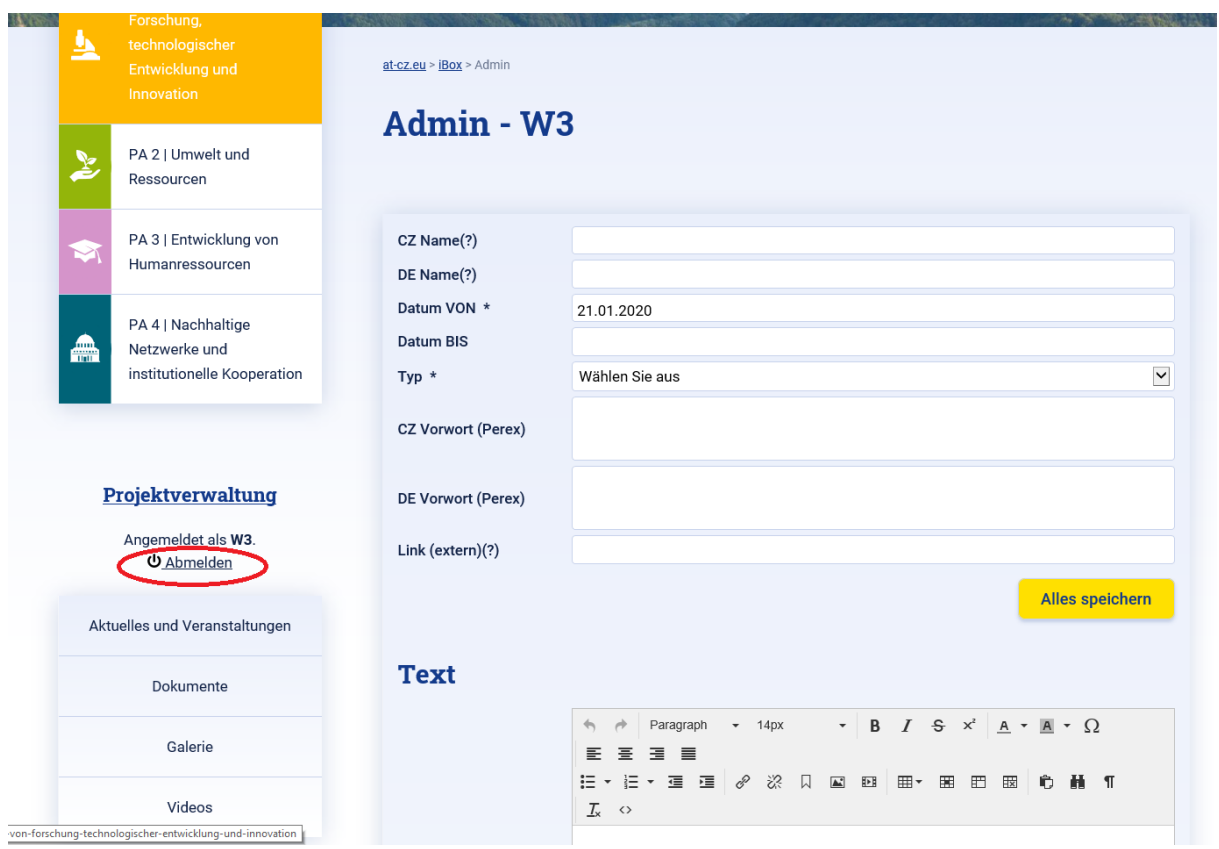